version-8-08

# **Perte du mot de passe de l'utilisateur Spip**

Dans cette rubrique, nous allons vous montrer une petite astuce permettant la récupèration du mot de passe de l'utilisateur spip.

En règle générale, il est possible de cliquer simplement sur un lien "Mot de passe oublié" et le logiciel transmet \*normalement\* par mail le mot de passe. Mais il est arrivé quelque fois que l'adresse e-mail à laquelle le mot de passe est envoyé n'est plus accessible pour x ou y raisons (perte de mot de passe :) par exemple, ou alors une vieille adresse plus utilisée depuis des plombes… )

Il existe donc un moyen trés simple et récupérer ce mot de passe.

## **1ère étape : phpmyadmin**

La première étape consiste à ce connecter en tant qu'abuladmin sur le phpmyadmin installé sur votre serveur. Généralement, l'adresse est la suivante : [http://localhost/phpmyadmin](#page--1-0) .

Vous arrivez donc sur cette page :

Last update: 2016/01/21 abuledu:administrateur:perte\_de\_mot\_de\_passe\_spip https://docs.abuledu.org/abuledu/administrateur/perte\_de\_mot\_de\_passe\_spip 14:17

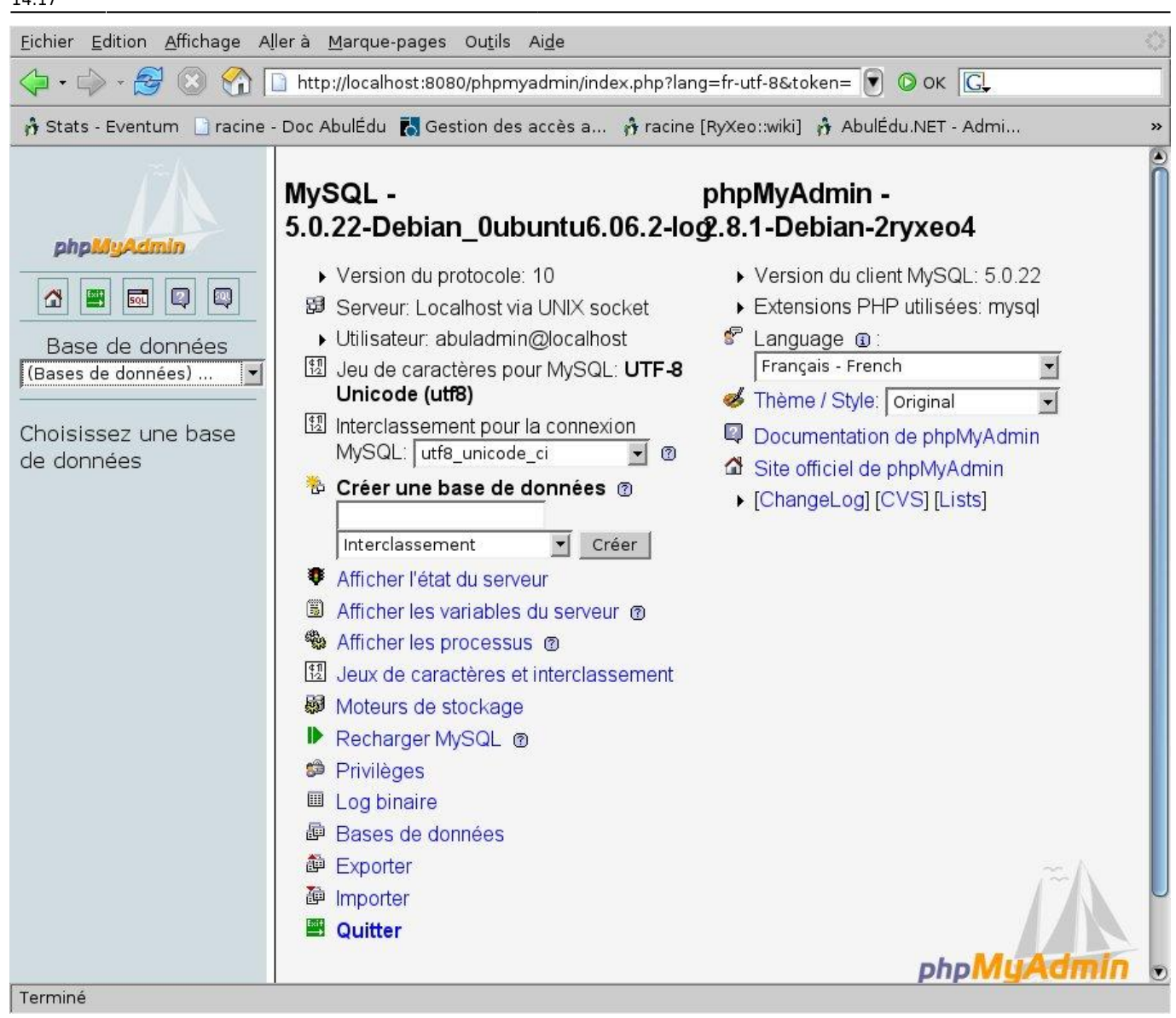

#### **2ème étape : Choix de la base**

Dans la partie de gauche se trouve un menu déroulant dans lequel se trouve l'ensemble des bases installées sur ce serveur. C''est ici que vous allez sélectionner la base spip.

Une fois sélectionnée, vous trouverez en dessous de ce menu déroulant une arborescence avec l'ensemble des tables qui compose la base :

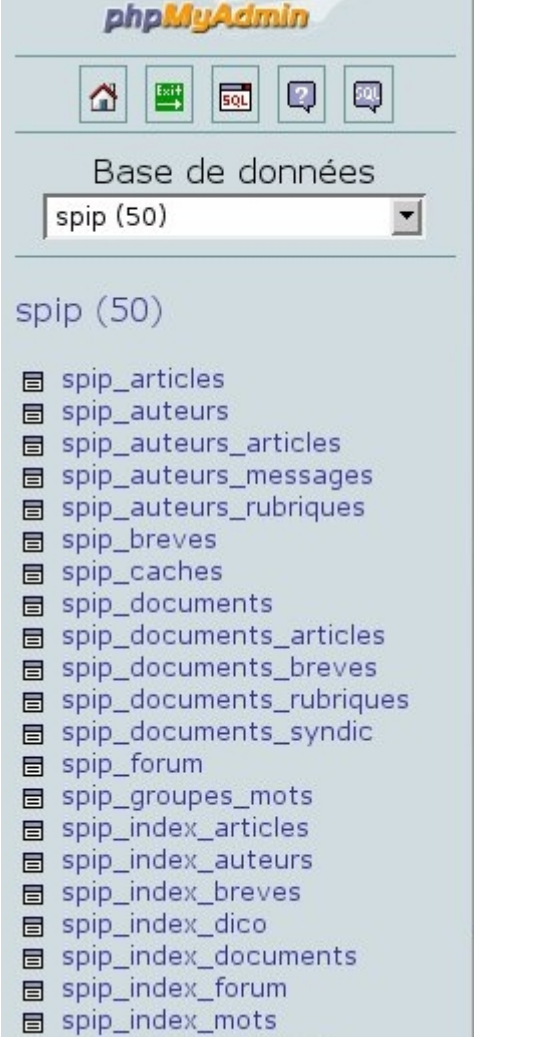

#### **Choix de la bonne table**

Maintenant que vous avez la liste des tables disponibles pour la base spip, il s'agit de choisir la table qui va bien, à savoir celle dans laquelle se trouve les utilisateur de ce logiciel. Ici, dans spip, cette table se nome : "spip\_auteur".

Cliquez donc dans l'arborescence sur le lien spip\_auteurs, et vous accéderez à cette page :

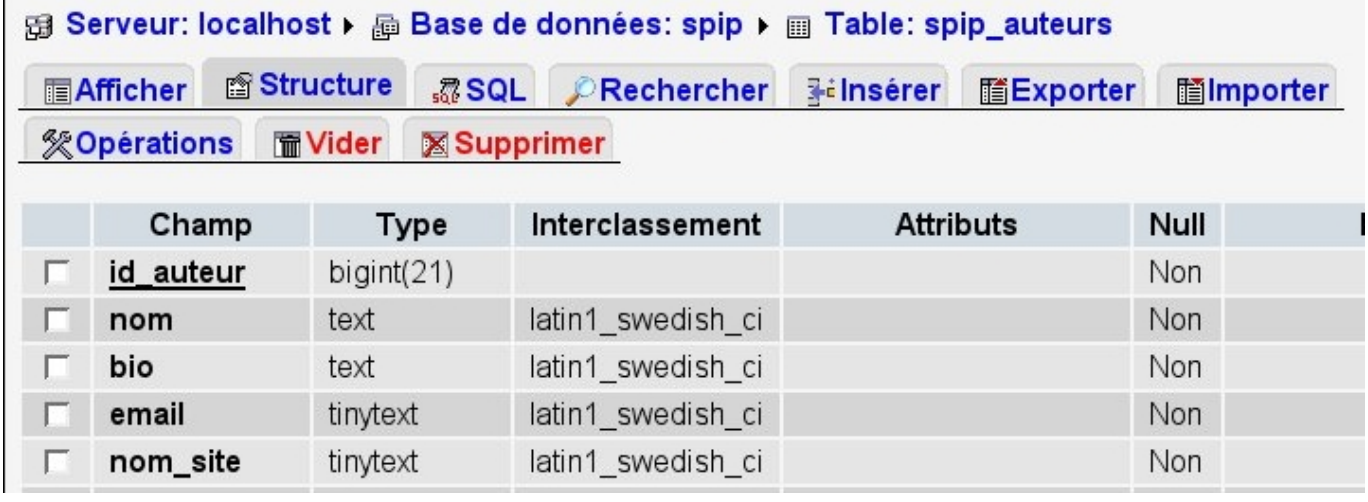

Ici ce trouvent toutes les caractéristique d'un auteur spip. Mais ce n'est pas ce qui va nous intéresser

Last<br>update: update: 2016/01/21 abuledu:administrateur:perte\_de\_mot\_de\_passe\_spip https://docs.abuledu.org/abuledu/administrateur/perte\_de\_mot\_de\_passe\_spip 14:17

dans cette partie.

### **Afficher et modifier un auteur**

Nous nous trouvons toujours dans la page de caractéristique d'un auteur. Dans cette page se trouve une série d'onglets, dont un onglet qui se nome "Afficher". Cliquez sur l'onglet et vous arriverez sur cette page :

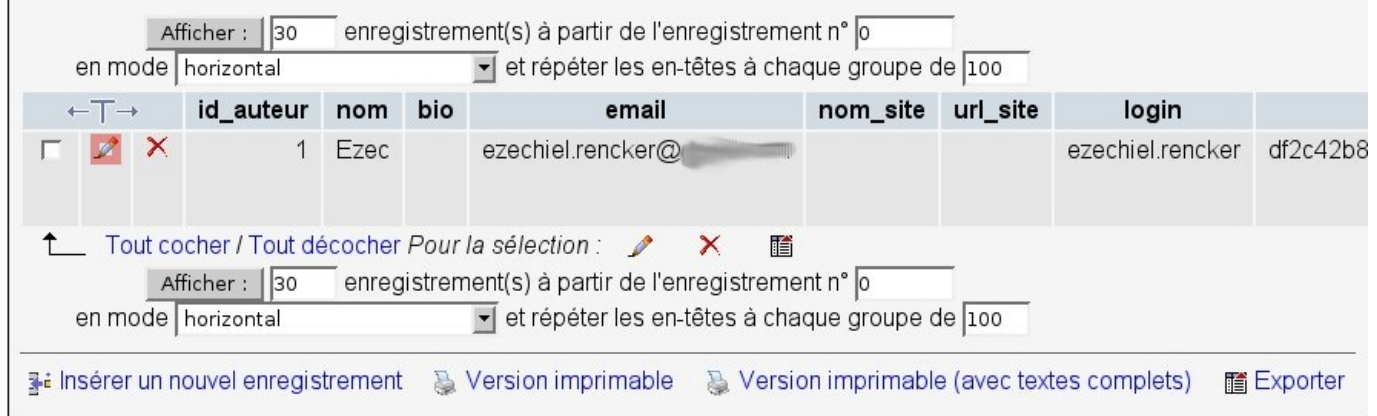

#### **Modification des caractéristiques d'un auteur**

Cliquez sur le petit crayon (encadré en rouge pâle sur l'image précédente) qui permet d'accéder à la page de modification de l'auteur :

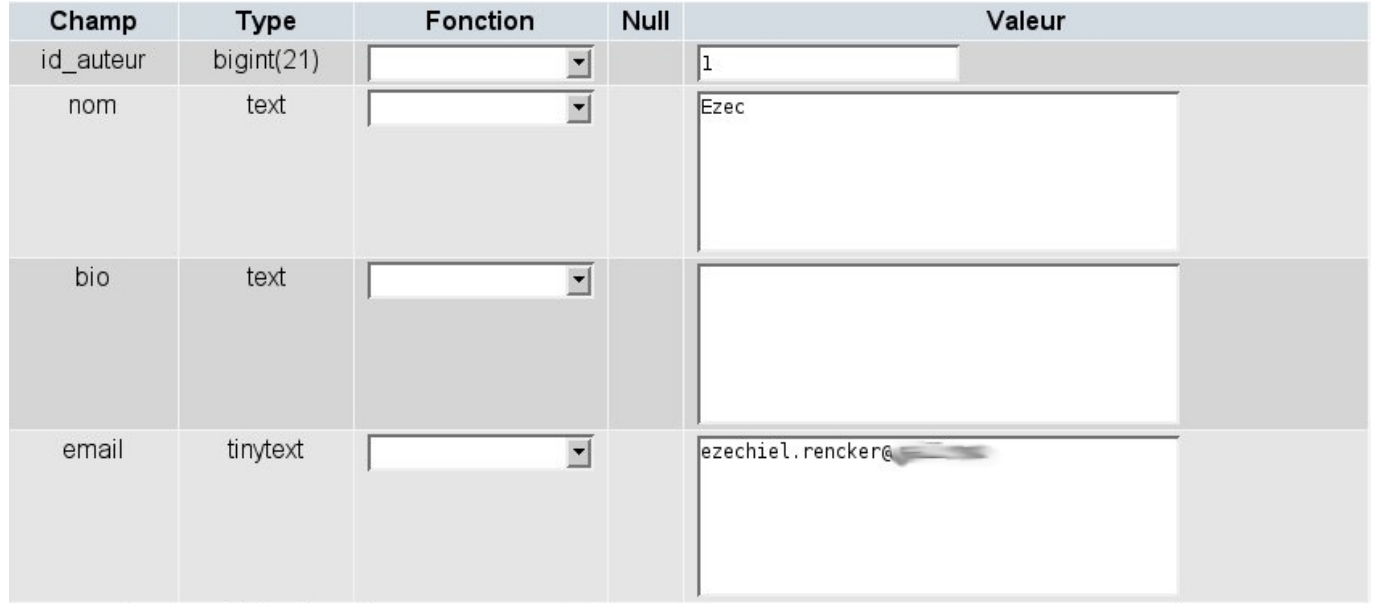

Et voilà c'est ici que vous pouvez soit choisir de modifier le mot de passe, soit changer l'adresse mail à laquelle le mot de passe sera transmis en cas de perte (recommandé).

N'hésitez pas à apporter des modifications sur cette page si vous trouvez des compléments d'infos à rajouter, etc…

From: <https://docs.abuledu.org/> - **La documentation d'AbulÉdu**

Permanent link: **[https://docs.abuledu.org/abuledu/administrateur/perte\\_de\\_mot\\_de\\_passe\\_spip](https://docs.abuledu.org/abuledu/administrateur/perte_de_mot_de_passe_spip)**

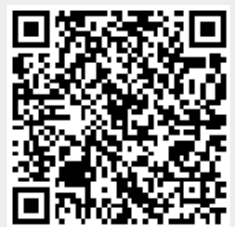

Last update: **2016/01/21 14:17**